## A1 – Statistik der Klasse

- Öffne Impress.
- Folie 1:
	- Gib als Titel ein: *Umfrage*
	- Untertitel: *Erstellt von (dein Name)*
- Füge eine neue Folie ein *(→ Folie → Neue Folie)*
	- Folientitel: *Unsere Haustiere*
	- Klicke auf **Diagramm einfügen**
	- Ändere den Diagrammtyp auf Kreisdiagramm. *→ Format → Diagrammtyp → Kreisdiagramm*
	- Öffne die Datentabelle und gib die Daten ein: *→ Ansicht → Datentabelle*
	- Lösche in der Datentabelle die Spalte 2 und Spalte 3 *Klicke in die Spalte 2 und dann auf Datenreihe löschen* . *Lösche so auch Spalte 3!*
	- Füge Datenbeschriftungen hinzu *→ Einfügen → Datenbeschriftung* Ändere beim Tab Datenbeschriftung die Platzierung auf **außen**. Ändere beim Tab Schrift die Schriftgröße auf **20**. Ändere die Schriftgröße der Legende auf **16.** *→ Legende anklicken → Format → Legende → Schrift*
- Füge eine neue Folie ein Folientitel: *Unser Schulweg* Erstelle ein Kreisdiagramm mit diesen Daten →
	- Lösche die Spalte 2 und Spalte 3

Umfrage

Erstellt von Easy4Me

- Ändere das Diagramm so wie bei Folie 2. *Datenbeschriftung einfügen und positionieren, Schriftgröße ändern …*
- Füge auf den Folien passende Bilder zum Thema Haustiere und Schulweg ein. *Auf der Webseite [pixabay.com](https://pixabay.com/de/) findet man kostenlose und lizenzfreie Bilder. Du kannst die Größe und Position der Diagramme ändern, damit die Bilder Platz haben.*

**Unsere Haustiere** 

• Ändere auf den Folien die Schriftgröße und Schriftfarbe passend! So ähnlich sollten deine Folien aussehen:

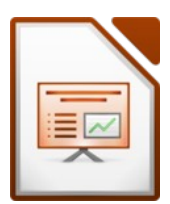

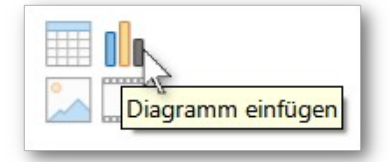

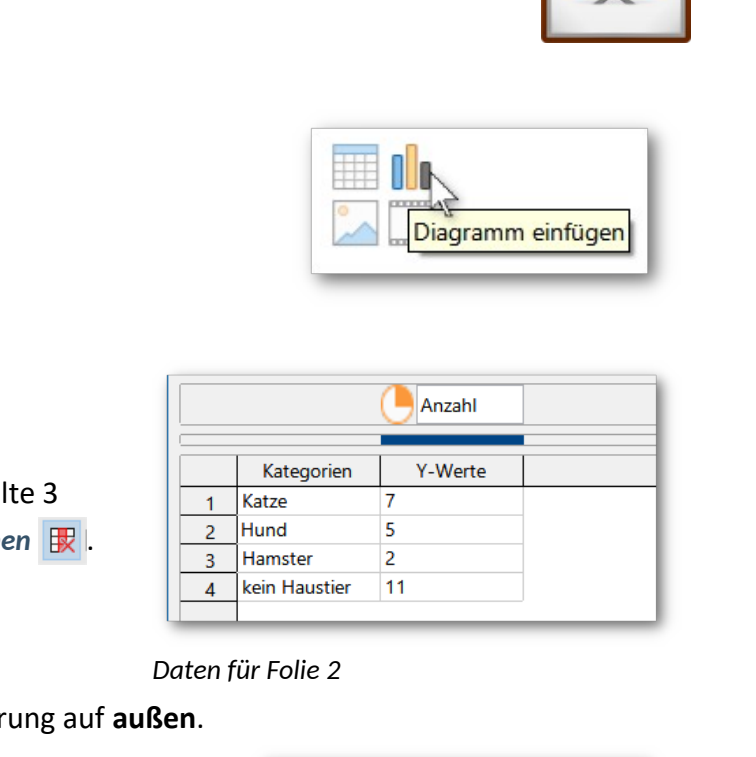

*Daten für Folie 2*

| Art            |                   |         |
|----------------|-------------------|---------|
|                | Kategorien        | Y-Werte |
|                | Zu Fuß            | 8       |
| $\overline{2}$ | <b>Bus</b>        | 10      |
| 3              | Fahrrad/Scooter 2 |         |
|                | Auto              | 5       |
|                |                   |         |

*Daten für Folie 3*

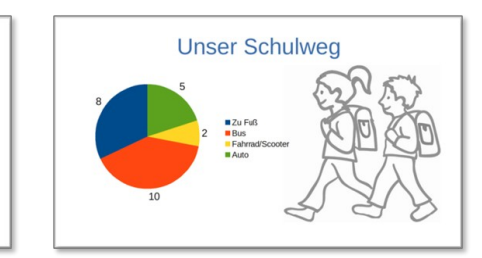